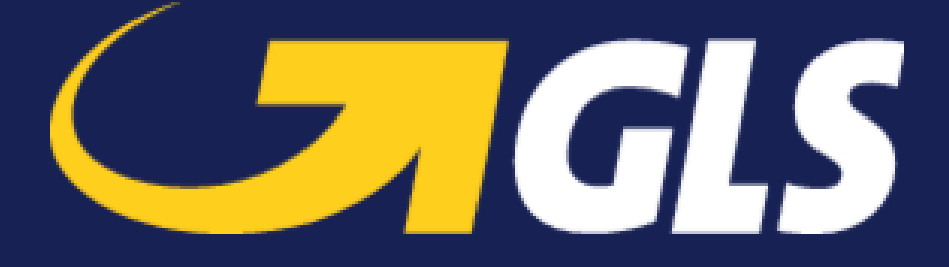

# GLS Canada Shopify App - User Manual

**GLS LOGISTICS SYSTEMS CANADA LTD** 10500 Avenue Ryan Dorval Quebec H9P 2T7

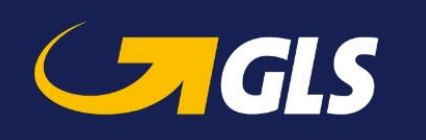

## **Table of Contents**

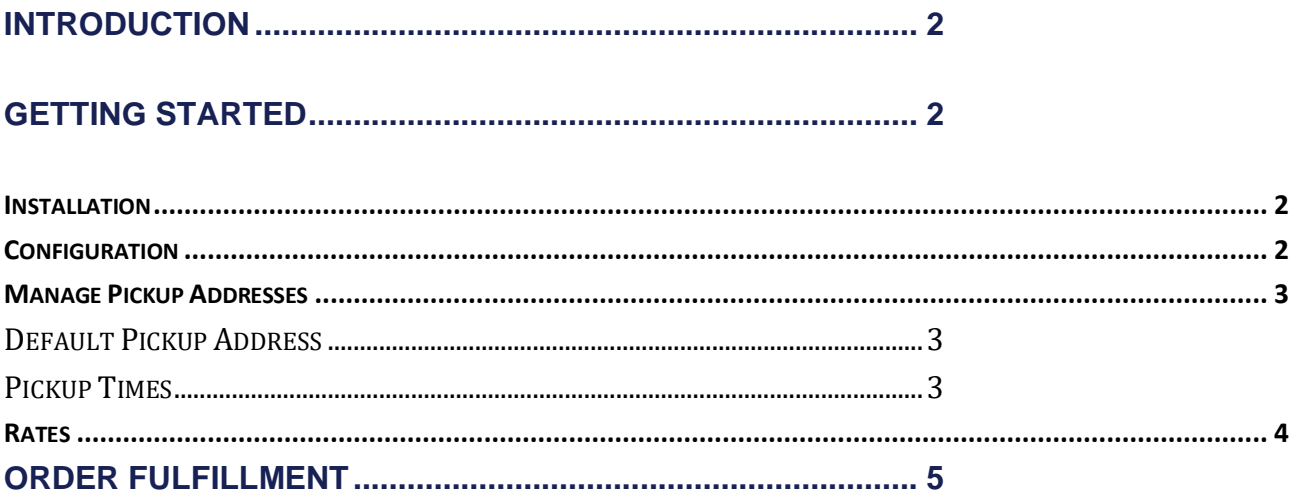

![](_page_1_Picture_14.jpeg)

![](_page_2_Picture_0.jpeg)

# <span id="page-2-0"></span>**Introduction**

With the GLS Canada Shopify app you can fulfill your orders and use GLS Canada as your shipping provider, including rate estimates in checkout for your customers, creation of shipments with multiple packages, and tracking updates.

# <span id="page-2-1"></span>**Getting Started**

To get started with the GLS Canada Shopify App, please follow the steps below.

#### <span id="page-2-2"></span>**Installation**

You can install the app for free from the Shopify app store. Once it is installed, you can locate the GLS Canada app in the Installed Apps section of your Shopify dashboard.

### <span id="page-2-3"></span>**Configuration**

Before you can use the GLS Canada Shopify app, you must be a GLS Canada customer, and ensure you have the following:

- 1. The email address you use to access your GLS Canada account
- 2. The password for your account
- 3. Your GLS Canada account number
- 4. Your account has API access enabled (if you are unsure on this point, please contact [tech.support@gls-canada.com](mailto:tech.support@gls-canada.com) and provide them the information from steps  $1 - 3$  and they can assist you)

Once you have gathered the required information, launch the GLS Canada Shopify app, and you will be automatically presented with the setup screen. Enter in the appropriate information for your account and click **Validate My Account**.

![](_page_2_Picture_123.jpeg)

![](_page_3_Picture_0.jpeg)

## <span id="page-3-0"></span>Manage Pickup Addresses

At the bottom of the Settings page, you will be able to manage your pickup addresses. Your Pickup Addresses are based on your Shopify Locations. If you need to add or remove addresses from your Pickup Addresses list, that can be completed from the Locations portion of your Shopify Settings.

#### <span id="page-3-1"></span>Default Pickup Address

You can set a Default Pickup Address easily from this screen. This will ensure that the address you choose is the first one available to you when fulfilling your orders. Just click the **Set as Default** button on the address you prefer. The current default address will be marked for you.

![](_page_3_Picture_54.jpeg)

#### <span id="page-3-2"></span>Pickup Times

You must also set the Pickup Time range in this section.

![](_page_3_Picture_55.jpeg)

![](_page_4_Picture_0.jpeg)

### <span id="page-4-0"></span>**Rates**

You can show rate estimates to your customers directly from the GLS Canada API during checkout. Once you have completed the configuration of your GLS Canada app, a new option for rates will be available in your Shopify Shipping Profile (Settings > Shipping and delivery > Shipping > Manage Rates).

Please note that if GLS Canada is not added automatically for the shipping zones you want, you can use the **Add Rate** option for that shipping zone, then select **Use carrier or app to calculate rates**, and then select **GLS Canada (rates provided by app)**. Make sure you save your changes using the save button at the top (or bottom) of the page. You can also add your handling fees here.

![](_page_4_Picture_74.jpeg)

Add rate

![](_page_5_Picture_0.jpeg)

# <span id="page-5-0"></span>**Order Fulfillment**

Now that you have configured the GLS Canada Shopify app, you can use it to create shipping labels and schedule pickups for your orders.

## <span id="page-5-1"></span>Create a Shipping Label

To create a Shipping Label:

- 1. Open the GLS Canada app
- 2. Under **Orders**, click the **Unfulfilled** button to see all current pending orders
- 3. Click the **Fulfill** button beside the order you would like to fulfill

![](_page_5_Picture_90.jpeg)

- 4. Select your **Pickup Location**
- 5. Add your **Packages** to the shipment

![](_page_5_Picture_91.jpeg)

6. Select your Surcharges (if any), and then click **Save Shipment**.

![](_page_5_Picture_92.jpeg)

![](_page_6_Picture_0.jpeg)

7. Once complete, you will see a summary of your charges. To print your shipping label, click the **Print Label** button. You can also schedule your pickup from here by clicking the **Schedule Pickup** button.

![](_page_6_Picture_2.jpeg)

8. Additionally, if you need to cancel a shipment, you can do that from the **Shipments** section on the main GLS Canada Shopify App dashboard. Locate the shipment you would like to cancel, and then click **Cancel Shipment**.

![](_page_6_Picture_63.jpeg)

![](_page_7_Picture_0.jpeg)

## <span id="page-7-0"></span>Schedule Pickup

There are two ways to schedule a pickup:

#### <span id="page-7-1"></span>Individual Pickup

- 1. If you are only shipping one item from a location, click the **Schedule Pickup** button at the time of label creation.
- 2. Ensure that you have selected the correct pickup location at the top of the screen (if you do not see your pickup location, ensure that you have enabled it in your Shopify Locations).
- 3. Then select the correct day, and click **Schedule Pickup.**

![](_page_7_Picture_87.jpeg)

#### <span id="page-7-2"></span>Bulk Pickup

1. If you have multiple items to be picked up from a location, the Bulk Pickup option should be used.

2. Go to the main page of the GLS Canada Shopify App, and under the Shipments section, click **Schedule Pickup**.

![](_page_7_Picture_88.jpeg)

![](_page_8_Picture_0.jpeg)

- 3. Select your pickup location from the drop down at the top of the screen
- 4. Select the shipments you would like to have picked up
- 5. Choose the pickup date
- 6. Click **Schedule Pickup**

## **Schedule Pickup**

< Orders

![](_page_8_Picture_83.jpeg)

#### <span id="page-8-0"></span>Cancel Pickup

If you need to cancel a scheduled pickup:

- 1. Go to the main page of the GLS Canada Shopify App, and under the Shipments section, locate the shipment you would like to cancel a pickup for, and then click **Cancel pickup**.
	- *Note: If the scheduled pickup you want to cancel contains multiple shipments, you will be prompted to cancel the full pickup or only remove the shipment from the pickup.*

![](_page_8_Picture_84.jpeg)